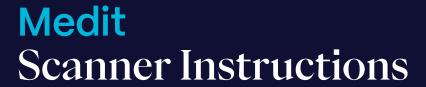

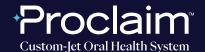

## PRE-SCAN INSTRUCTIONS

Step

1

From the "Case box", select "New case".

Step 2

Enter Patient Name, and select "Register & Scan".

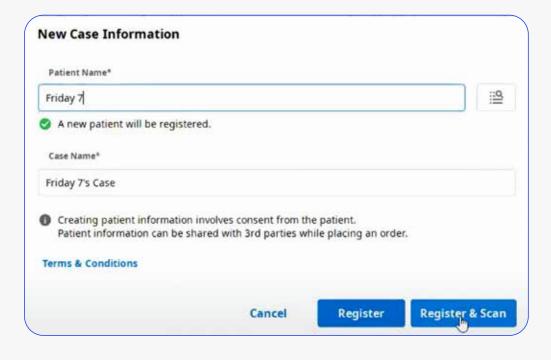

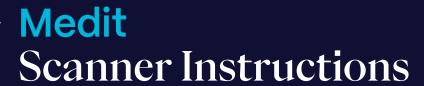

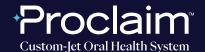

Step 3

Under "Scan", "Orthodontic Appliance" is the suggested "Type".

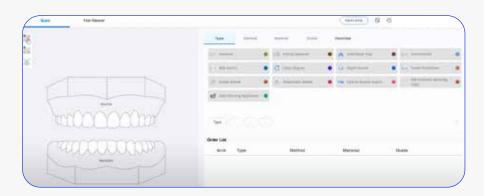

Step

4

Click on the "Maxilla", select "Study Model" and "Digital Model". Repeat for the mandibular arch by clicking on "Mandible", "Study Model" then "Digital Model".

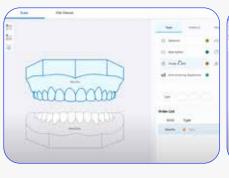

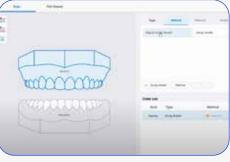

Step

Initiate scan.

5

# Medit Scanner Instructions

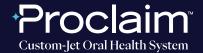

(SUGGESTED WORKFLOW)

#### SCAN INSTRUCTIONS

Step

1

Scan patient's lower and upper arches, and obtain a single occlusion scan as described in the **Proclaim Scanning Guide**. It is recommended to skip the second occlusion.

Step

2

Post-process case. Select "Standard digital model".

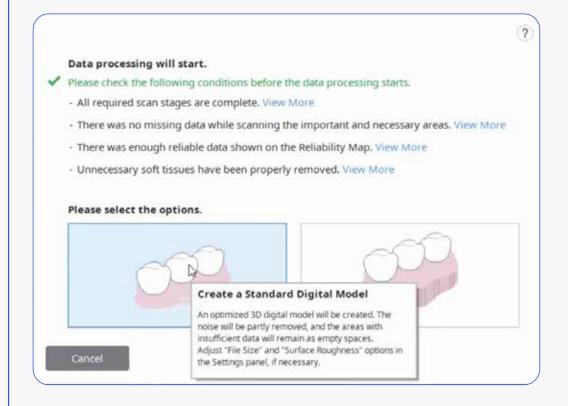

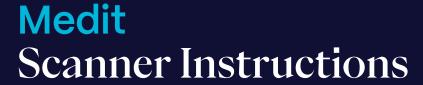

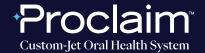

## **EXPORTING STL FILES**

Step

1

Select "Export".

In the options tab, enter the location where files should be saved in "Export Files To". Enter the folder name, and File name. For File type, select "Exocad". For mesh format, select "STL".

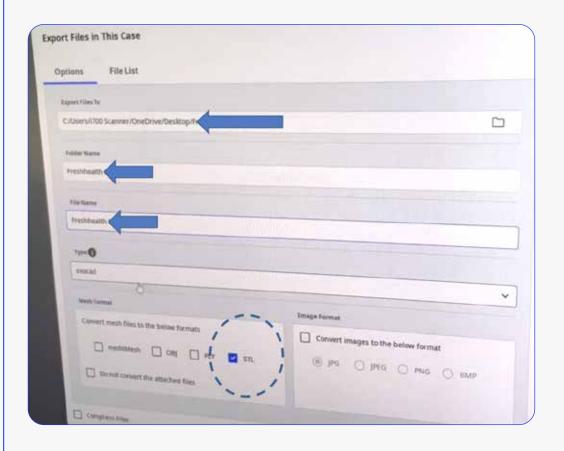

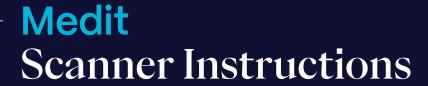

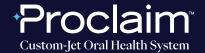

Step 2

Select "Export".

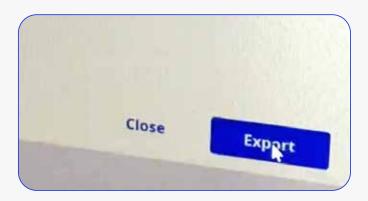

Step

3

If you would like to see the files within your selected folder, select "Yes" when prompted by the pop-up.

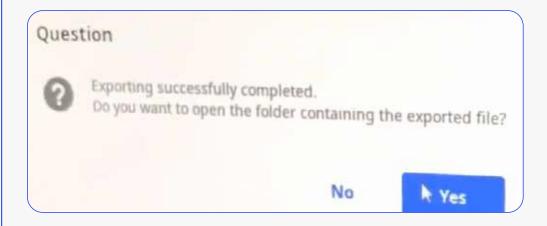

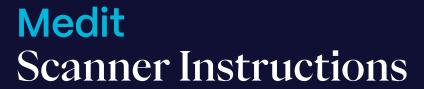

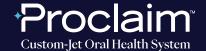

# UPLOADING TO PROCLAIM CONNECT

Step

1

Log into **Proclaim Connect** and follow **this link** for instructions on how to upload scans.